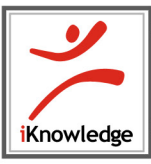

## **Installation for Windows**

Use the following instructions to install the istation Reading Program on computers that meet our Windows system requirements. (You may view System Requirements by going to the website (http://www.istation.com/ support/tech.asp .) If you have a protection program on the computers, then follow its instructions for disabling the program before installing the istation Reading Program. To ensure program reliability, the istation Reading Program writes encrypted data to the hard drive that must survive reboots. Programs that inhibit this operation, such as Deep Freeze or Clean Slate, must be configured to permit istation to save data to its folder.

For an msi file to batch install, please contact istation Support Services.

NOTE: You must be logged in as an Administrator (with Administrator rights) to the computer(s) on which you are installing the istation Reading Program.

- 1. Go to www.istation.com.
- 2. Click the istation Support icon in the top-right corner of the page.
- 3. Click **Download istation** in the top-right of the white section of the page.
- 4. Click the **istation for Windows** download link.
- 5. Click Run, Save or Open.
- 6. Click Run again, if that is an option. (In Vista, select Allow to install.)
- 7. Click Install to accept the Default directory.
- 8. Click Next to accept the Default installation.
- 9. The program should run automatically. If not, minimize the Web site and click on **The Imagination Station** icon to start.
- 10. Type your school domain in the Default Domain box, if it is not automatically supplied.

NOTE: Do not type in the Peer Group area.

- 11. Click OK. The application will automatically restart.
- 12. Leave the application running while you install other computers on the network by repeating the steps above. This will allow installations on other computers to skip step 10 and automatically configure the domain information.

Students, teachers, or administrators can now login using this icon to access the student application. Remember, teachers and administrators must login to the istation website (www.istation.com) to manage classes or view data.

If you do not know your domain, contact a Support Services Specialist at: 1-866-883-7323 ext. 2 from 7:30AM to 6:30PM Central Time or email support@istation.com anytime.

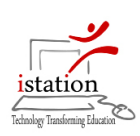